# Customizing Internet Explorer 7

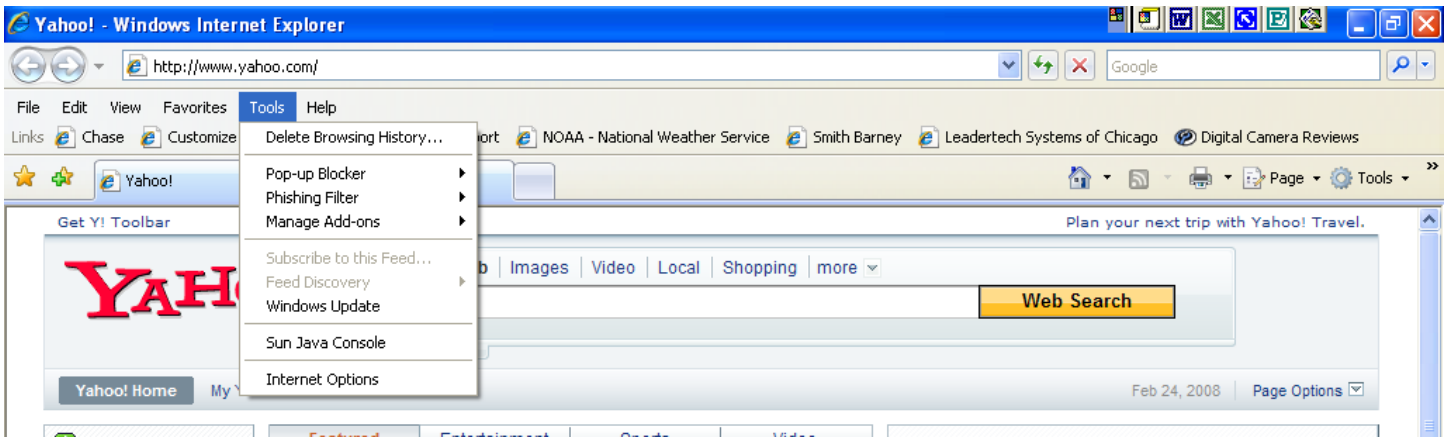

- 1. Delete Browsing History deletes references to previously visited websites as well as deleting temporary internet files, Cookies, Form Data and Passwords that have been stored by IE7.
- 2. Popup Blocker turn Popup Blocking on or off.
- 3. Phishing Filter turn the Phishing Filter on or off.
- 4. Manage Add-ons disable IE7 add-ons and ActiveX controls that are a potential source of spyware.
- 5. Windows Update forces IE7 to check the Microsoft website for any new updates to Windows XP and IE7.
- 6. Internet Options used to manage many features of IE7 including the home page and security settings as well as completely resetting IE7 to its original settings.

Using the Links toolbar:

Any web page that is added to the Links Folder within Favorites will show up on the links toolbar. The page can then be accessed by clicking on the appropriate link.

If the Links toolbar is not visible follow these steps to make it visible:

- 1. Right click anywhere on the toolbars at the top of IE7, but not on a button or menu choice.
- 2. If there is a checkmark next to Lock the Toolbar, click to remove the checkmark. When the Toolbar is unlocked, you will see a series of vertical dots at the left edge of all Toolbars.
- 3. Put the pointer on the series of dots to the left of the Links toolbar. Drag to toolbar to a spot where it is entirely visible.
- 4. Right click again anywhere on the toolbars at the top of IE7, but not on a button or menu choice. Click on Lock the Toolbar to lock it again.

### **To remove a shortcut from the Links bar:**

• Right-click the shortcut in the Links bar, and then click Delete.

### **To add a shortcut to the Links bar:**

- Click the Add to Favorites/Bookmarks button in your browser, and then click Add to Favorites/Bookmarks. In the Add to Favorites dialog box, click the Create In dropdown list, and then select Links.
- If the favorite already exists in the Favorites Center, drag a shortcut to a new location in the Links folder.

## **To rearrange how your Favorites show on the Links bar:**

• On the Links bar, drag a shortcut to a new location.

#### **To enable the Links bar in your browser:**

Right click in the Toolbars area, and then click to put a checkmark next to Links.